## STRAVA Timing Instructions:

We will be using STRAVA to time this event. If you do not have a Strava profile currently linked to a Strava compatible device, you can download Strava to your phone to record your activity.

Strava is available on Google Play for android or the Apple Store for iPhones.

https://play.google.com/store/apps/details?id=com.strava

https://apps.apple.com/za/app/strava-run-ride-training/id426826309

Once the Strava App has been downloaded onto your phone, please sign up to Strava.

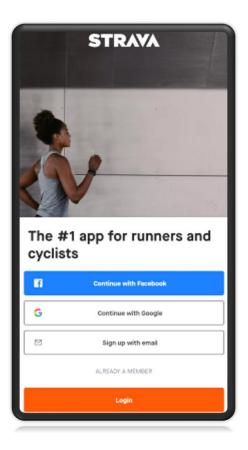

Once you have signed up or if you already have an active Strava account, you will need to log into Entry Ninja and link your entry to your Strava profile.

Log into your Entry Ninja profile using <u>https://www.entryninja.com/login</u>.

The username & password was created when you set up your profile during the entry process. There is a password recovery option on the link if required.

On the main menu, click on Profile. Under Next event, click on view entry

view entry

Click on the "Submit my Strava activity" button

| Virtual Event                                                                         |  |
|---------------------------------------------------------------------------------------|--|
| This is a virtual event, with results generated from participants' Strava activities. |  |
| A Submit my Strava activity                                                           |  |
| POWERED BY STRAYA                                                                     |  |
| POWERED BY OTRATA                                                                     |  |

You will now link your Strava Account to your Entry Ninja Profile.

## Click on "Connect with Strava"

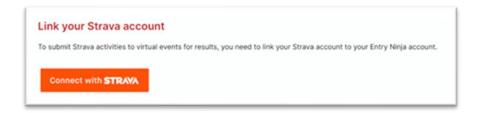

You will be redirected to Strava to log into your Strava Account

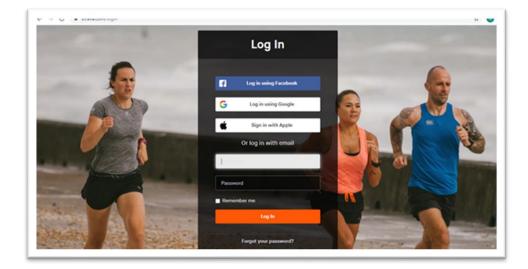

Once you have logged into your Strava account, please authorise Entry Ninja to connect to Strava.

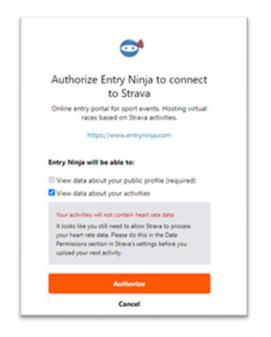

You are now ready to record your Run / Walk.

| S  | ubmit Strava activity                                                                                                    |
|----|----------------------------------------------------------------------------------------------------|
| E. | rent.                                                                                                    |
| Ev | ent Name                                                                                                    |
| C  | hoose an activity to submit as your result for this event.                                                                                                    |
|    | our activity must<br>- be visible to "Everyone" on Strava in the activity's settings.<br>- be a running activity.<br>- occur between 25 February 2021 06-00 and 1 March 2021 23-55.<br>- have a distance greater than Skm.* |
|    | Your average speed from your activity will be used to calculate a time for a distance of Skm.                                                                                                    |

Please note the following requirements in order to submit your activity:

- Your activity must:
  - $\circ$   $\;$  Be visible to "Everyone" on Strava in the activity's settings

  - Be a running activity
    Occur between or on event date/s.
    Have a distance greater than the distance you have entered.

You will be able to view all eligible activities and select which activity you would like to submit for this event.

## How do I time my event using Strava on my phone?

Start the Strava App on your phone.

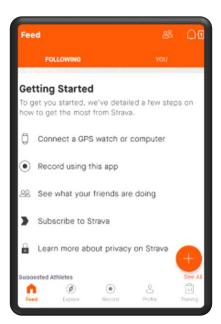

Click "Record" and make sure that GPS signal is acquired.

|          | Record              |       |
|----------|---------------------|-------|
| Settings | Run                 | Close |
|          | GPS SIGNAL ACQUIRED |       |

Click "Start" when you are ready to start your 5km Run / Walk

You are able to "Stop" and "Resume" your activity if required.

START RESUME FINISH

After you have completed your 5km Run / Walk, click on "Finish" and save your activity as Event Name or similar.

| ← Save Act                  | ivity              | SAVE       |  |  |
|-----------------------------|--------------------|------------|--|--|
| St Benedict's V             | /irtual <u>5km</u> |            |  |  |
| 🔊 Add a pho                 | to                 |            |  |  |
| Run                         |                    | *          |  |  |
| Select Type                 |                    | •          |  |  |
| Add a description           |                    |            |  |  |
| PERCEIVED EXERTION          |                    |            |  |  |
| How did that activity feel? |                    |            |  |  |
| £.my                        | Moderate           | Max Effort |  |  |
| Show Details                | . NHO ORT B10      | MID CTUT   |  |  |
| PRIVACY CONTROLS            |                    |            |  |  |
| Who can see: Eve            | eryone             |            |  |  |

## How to submit a time on a Managed Account?

Log into your Entry Ninja Profile and click on main member's name at the top right hand corner.

Click on Switch Account

| 👤 Name 👻                 |  |  |
|--------------------------|--|--|
| B Dashboard              |  |  |
| 🛗 My Entries             |  |  |
| 🛔 My Profile 🖉           |  |  |
| 🛃 Invite a friend 🕼      |  |  |
| 🔀 Switch account         |  |  |
| + Create managed account |  |  |
| Logout                   |  |  |

Select the Managed Account you would like to log into from the dropdown list.

| Select account                                                      |   |  |  |  |
|---------------------------------------------------------------------|---|--|--|--|
| Select an account Please select one of your accounts to login with. |   |  |  |  |
| (main member)                                                       | ~ |  |  |  |
| Login using selected account »                                      |   |  |  |  |

Once you have logged into the Managed Account, please follow the instructions above on how to link Strava to the entry.

Each Managed Account must be linked to their own Strava Account.